# **LCD Video Wall User Instruction**

### **Part 1 : Function Indicators**

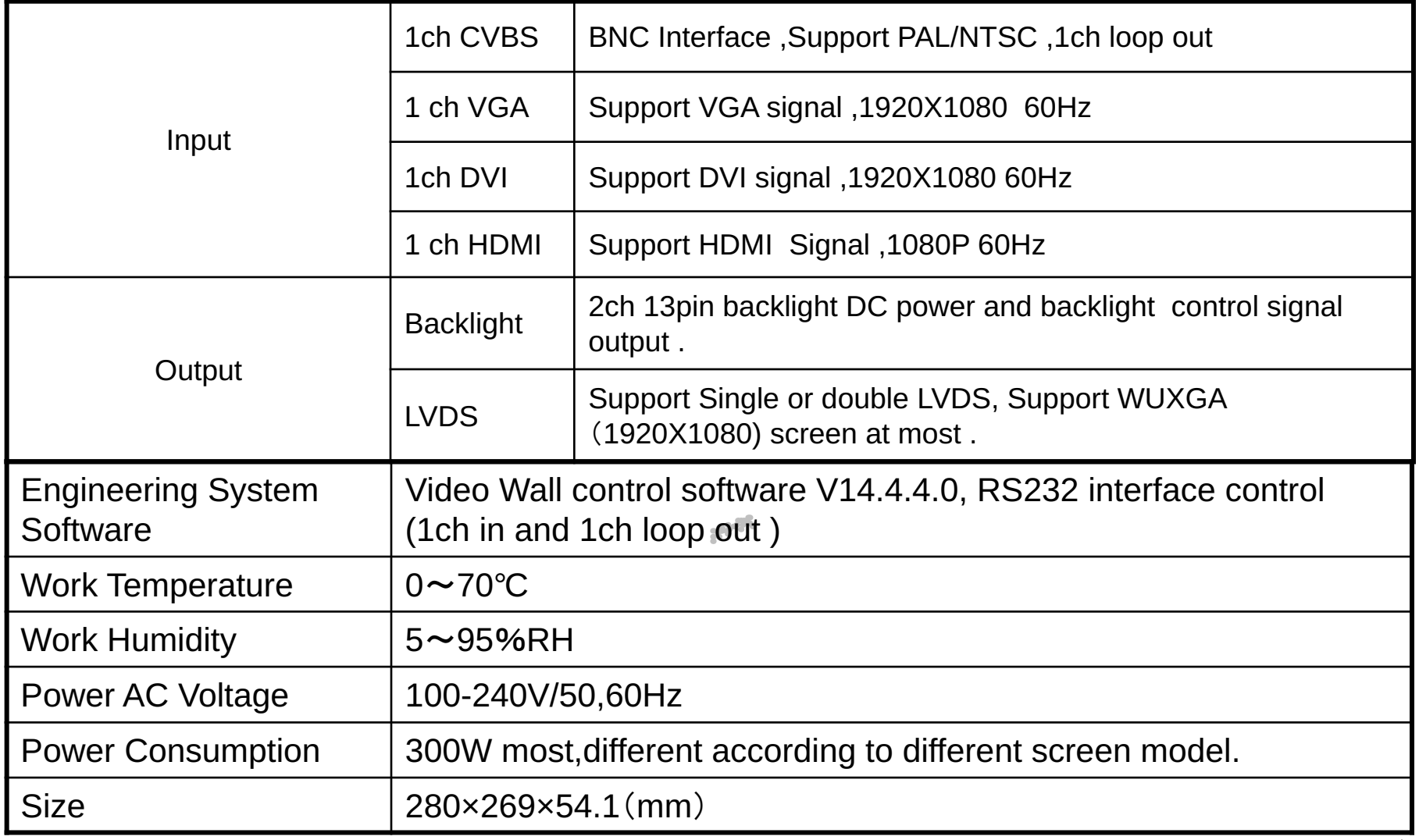

### **Function :**

- Full hardware architecture, Without CPU and Operation system;
- Start-upTime less than 6ms;
- No risk of virus infection, good safety;
- Integrated multi-channel video signal source types:Composite video, VGA, DVI, HDMI;
- Composite video can loop out;
- With USB updating interface, quick and simple update;
- Embedded 3D Video Light separation circuit unit
- Embedded 3D progressive normalization process and frame rate conversion circuit unit;
- Embedded 3D digital signal noise reduction unit;
- supports drive to 1920X1080 LCD screen;
- RS232 Serial Remote Control; each unit support 1ch in and 1ch out ;
- Can continue to work 24 hours a day;
- Easy operation with controller software

### **Features:**

### • **Support Frame compensation function**

Embedded Frame compensation function, can adjust all the picture to a window to display.

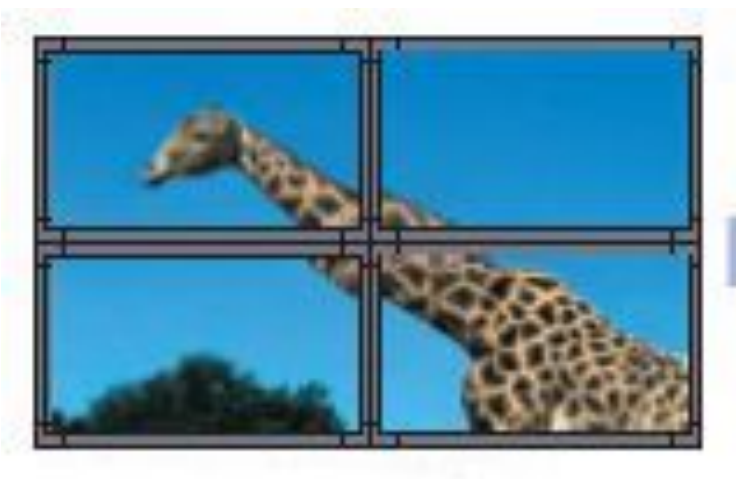

**None-Frame Function** 

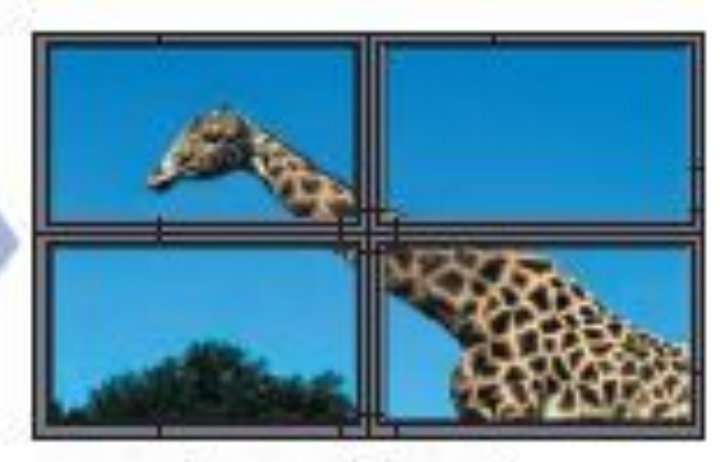

**Frame Function** 

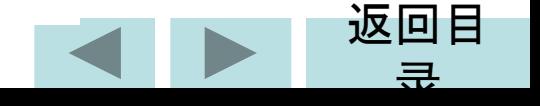

### • **Thermostatically controlled fan**

 Embedded Thermostatically controlled fan,can adjust the fan's operation according to the actural temperature to make sure the long life of usage .

### • **Word-Editing Function**

 This special word-editing function,have single screen,splicing screen display,the Word size, Color,Play speed、Play/Stop and etc.function can be changed acording to your application.

### • **Software updated automatically via USB**

 With a USB Interface,You can update the software via USB.Only save the updated software to the USB and insert to the USB interface,After Re-AC,the controller will check the software and updated automatically.

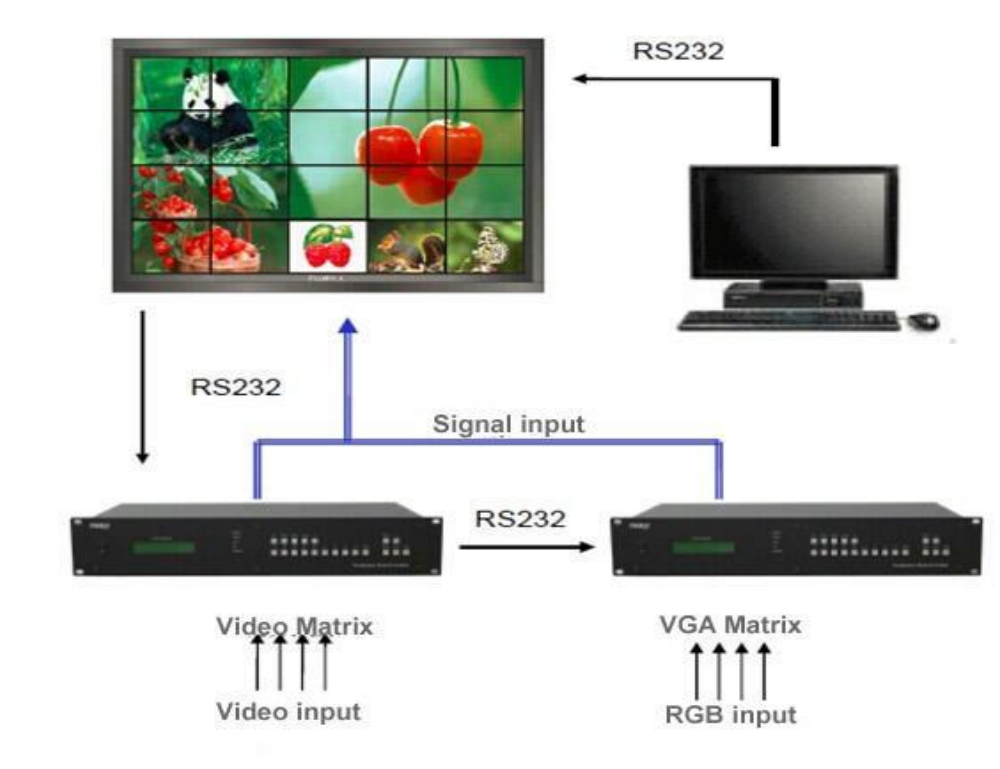

返回目

录

### **System structure:**

### **System Connection**(**2X2**)**:**

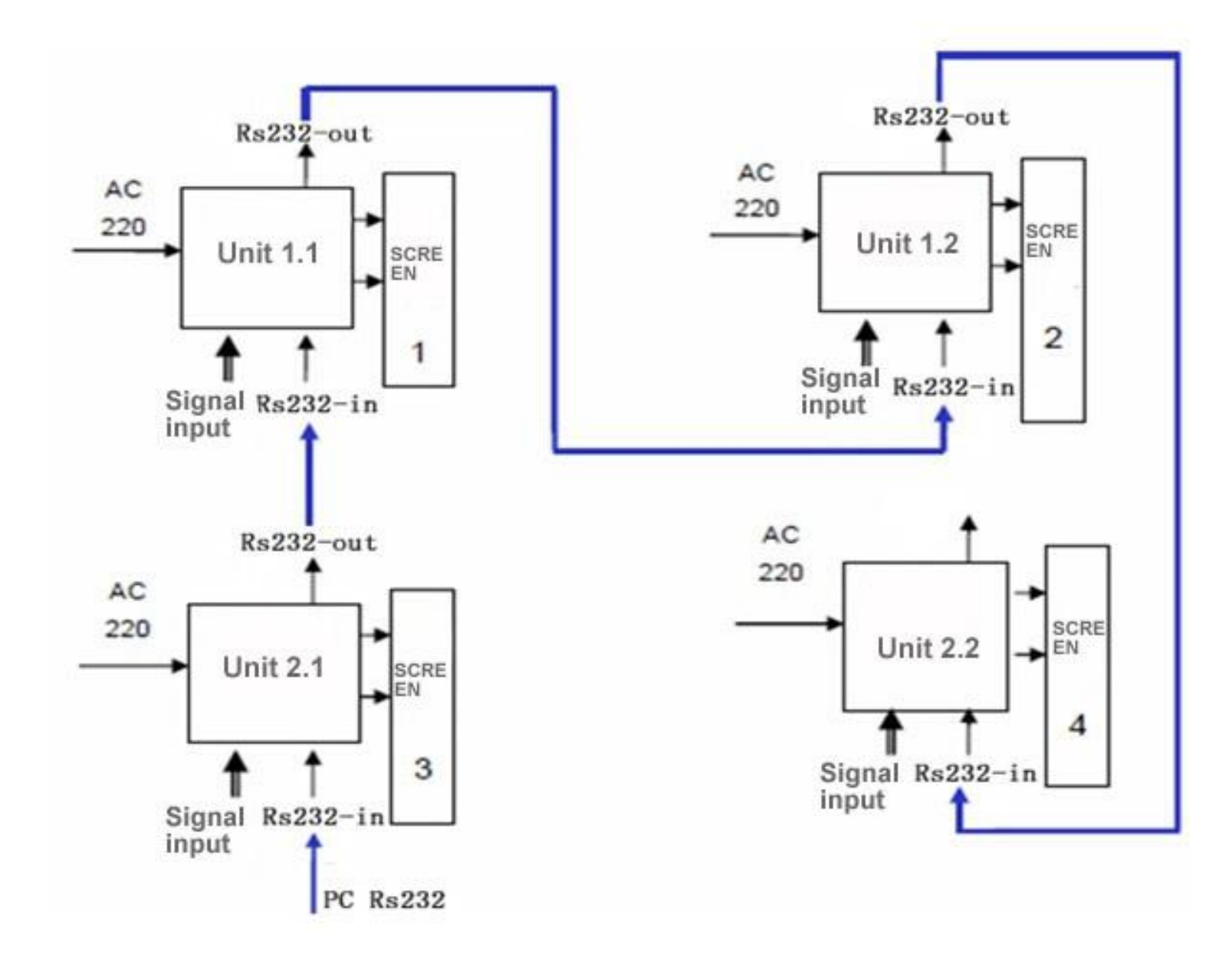

### **Part 2 : Intergrated Controller Interface**

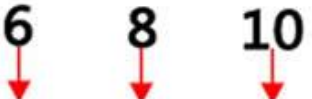

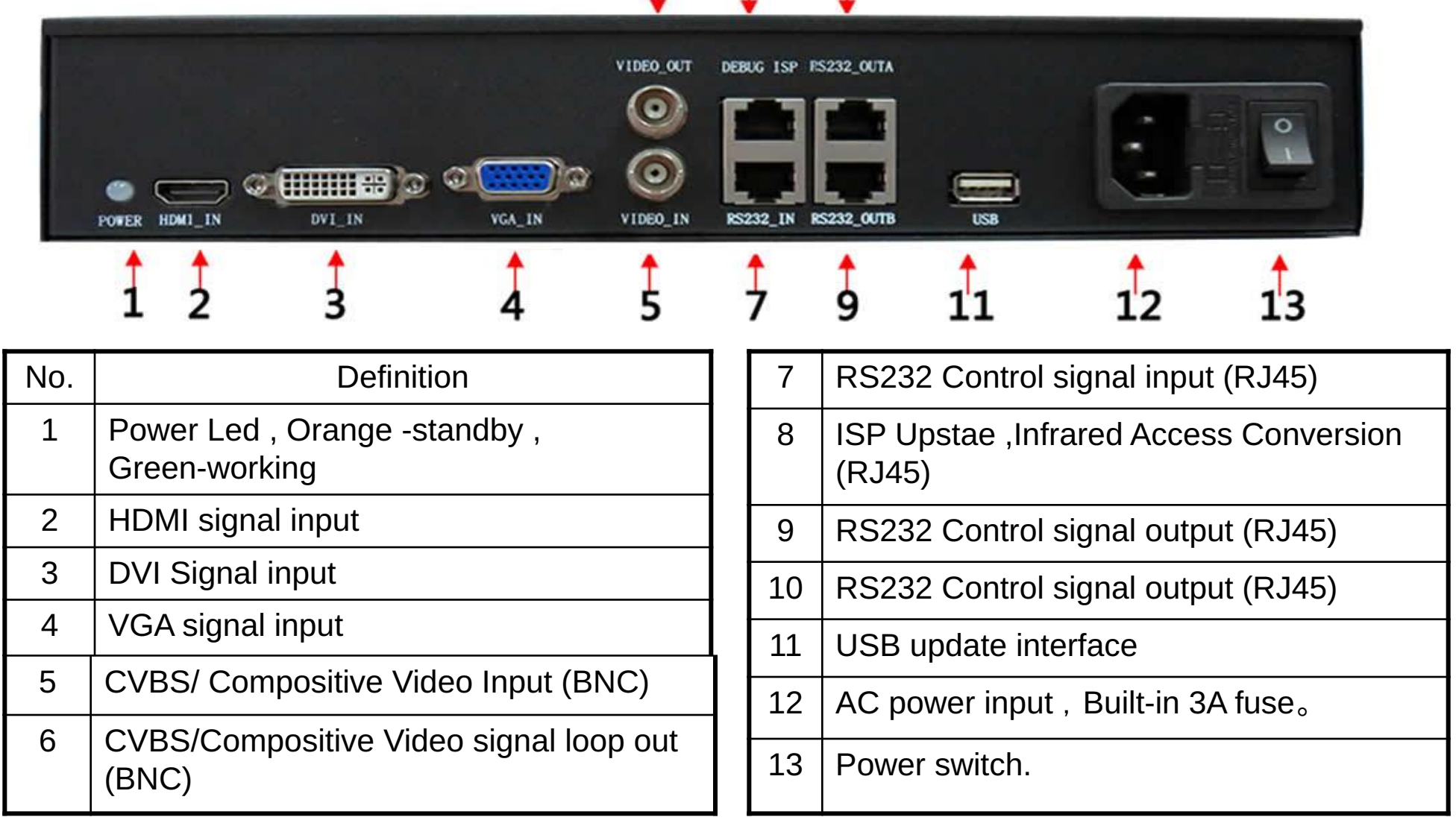

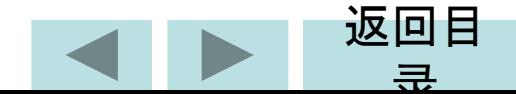

### **Part 3:Control Software Instruction**

### **Software Operating Environment**

 Operation system: Windows 98/2000/ NT/XP/WIN7/ WIN8/WIN8.1/WIN10/Vista, Minimum CPU:Pentium 133Mhz RAM:128MB Graphics Card: Standard VGA, More than 256 color display mode Hard disk: 10M typical installation Serial communication port:Standard RS232 communication interface or compatible models. Other equipment: mouse **The steps of running the software** :

**1,Open the the power switch , the power LED is on :**

Green color :system is on ; Orange :system is standby

**2,Find the software , click LCD\_CONTROL.exe , Software login window appears:**

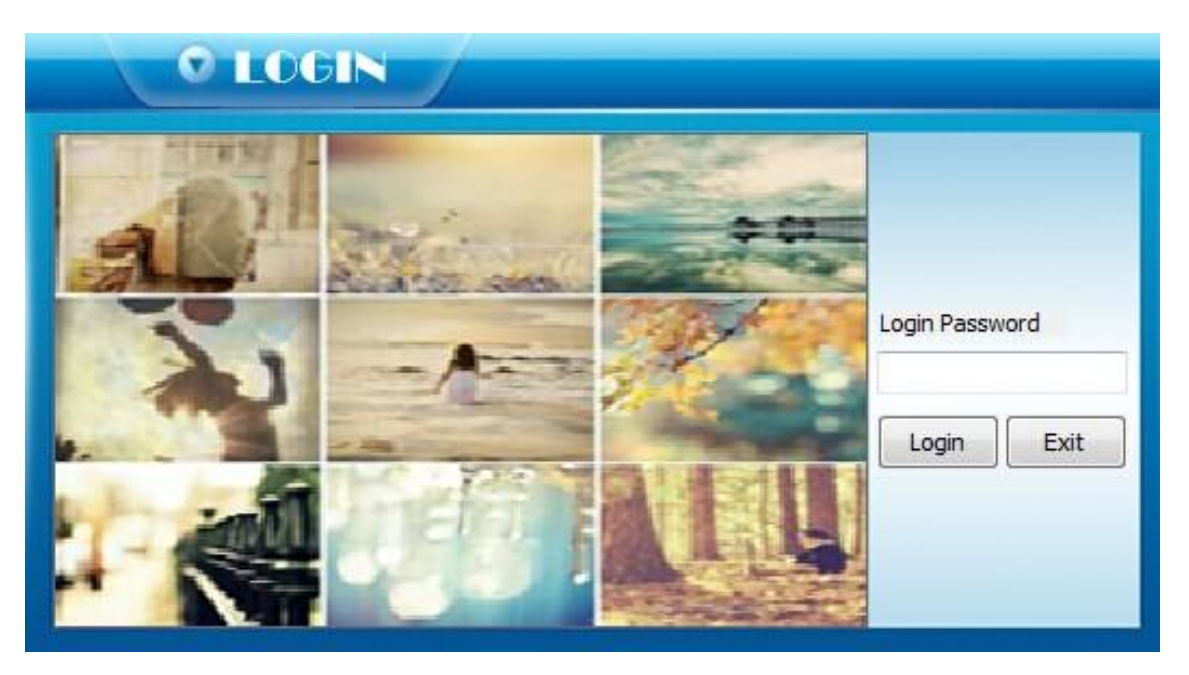

**Input the user password and click login , the default password is : 2076** 

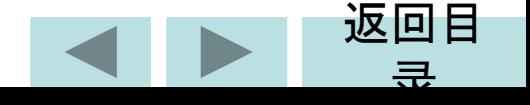

# **3,Software Interface**

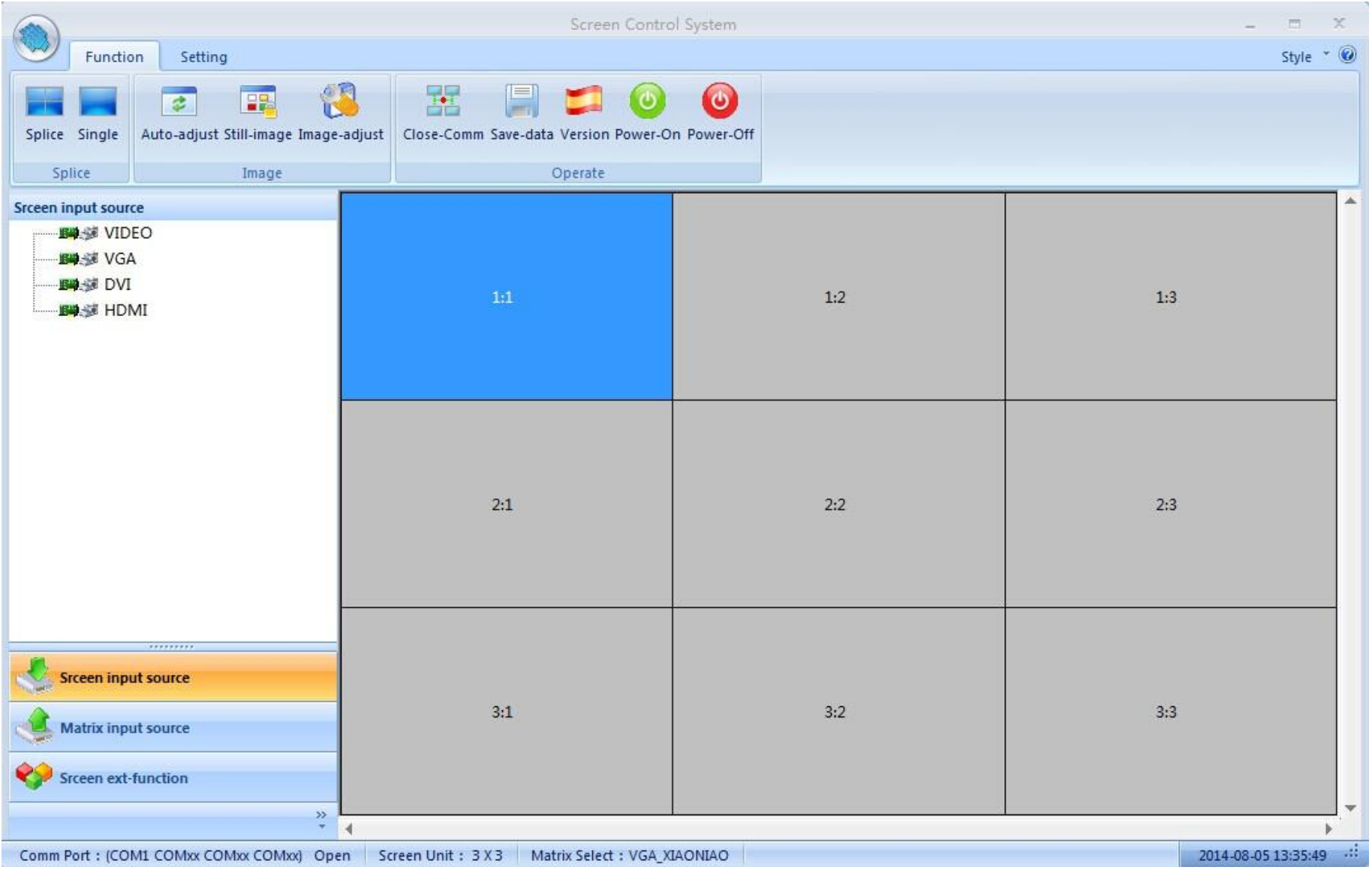

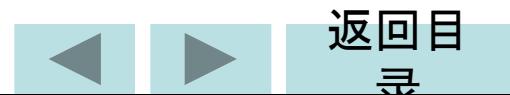

HDMI cable connection for matrix device all the monitor's HDMI port should connected with the HDMI output port on the matrix device, and there is a order 1:1 connect to HDMI output 1 1:2 connect to HDMI output 2 1:3 connect to HDMI output 3 2:1 connect to HDMI output 4 2:2 connect to HDMI output 5

Screen Control System Matrix shortcut bar Setting Function Apply Style \* ©  $\overline{\mathcal{M}}$ Comm Interface Matrix Administrator Register Language Debug About Exit Other Syster User **Matrix input source** BU -> 001\_HDMI Input Channel **图 3 002 HDMI Input Channel 图 -- 图 003 HDMI Input Channel**  $1:2$ **野心室 004\_HDMI Input Channel** 图 36 005\_HDMI Input Channel BUSE 006\_HDMI Input Channel 图 307\_HDMI Input Channel **图 3** 008\_HDMI Input Channel **Boy 38 009\_HDMI Input Channel** Boy 38 010\_HDMI Input Channel **BOST 011 HDMI Input Channel BUG** SE 012 HDMI Input Channel  $2:3$  $2:1$ 图 3 013\_HDMI Input Channel 图 014\_HDMI Input Channel **BUSE 015\_HDMI Input Channel** ▭ Bit <br />
89 016\_HDMI Input Channel Srceen input source  $3:1$  $3:3$ Matrix input source Srceen ext-function Comm Port: (COM1 COMxx COMxx COMxx) Open Screen Unit: 3 X 3 Matrix Select : HDMI\_AE 2017-05-24 13:56:46

......

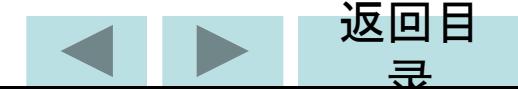

### **COM port Settings**

#### **Click " Setting " - "Comm "**

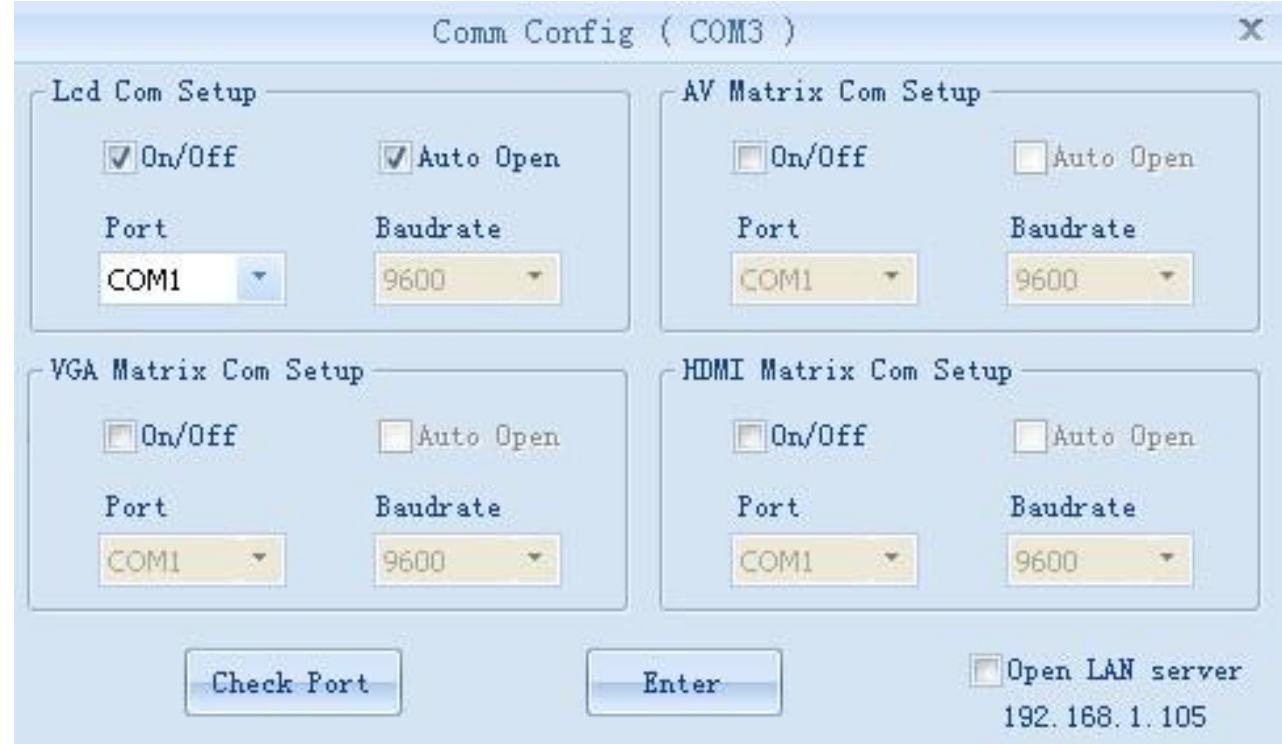

 1)Choose the correct COM port ,System to work properly 2)Can set Com port auto connection when running the software

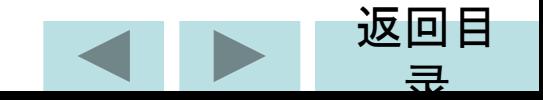

### **Interface Config**

### **Click " setting " -- "Interface "**

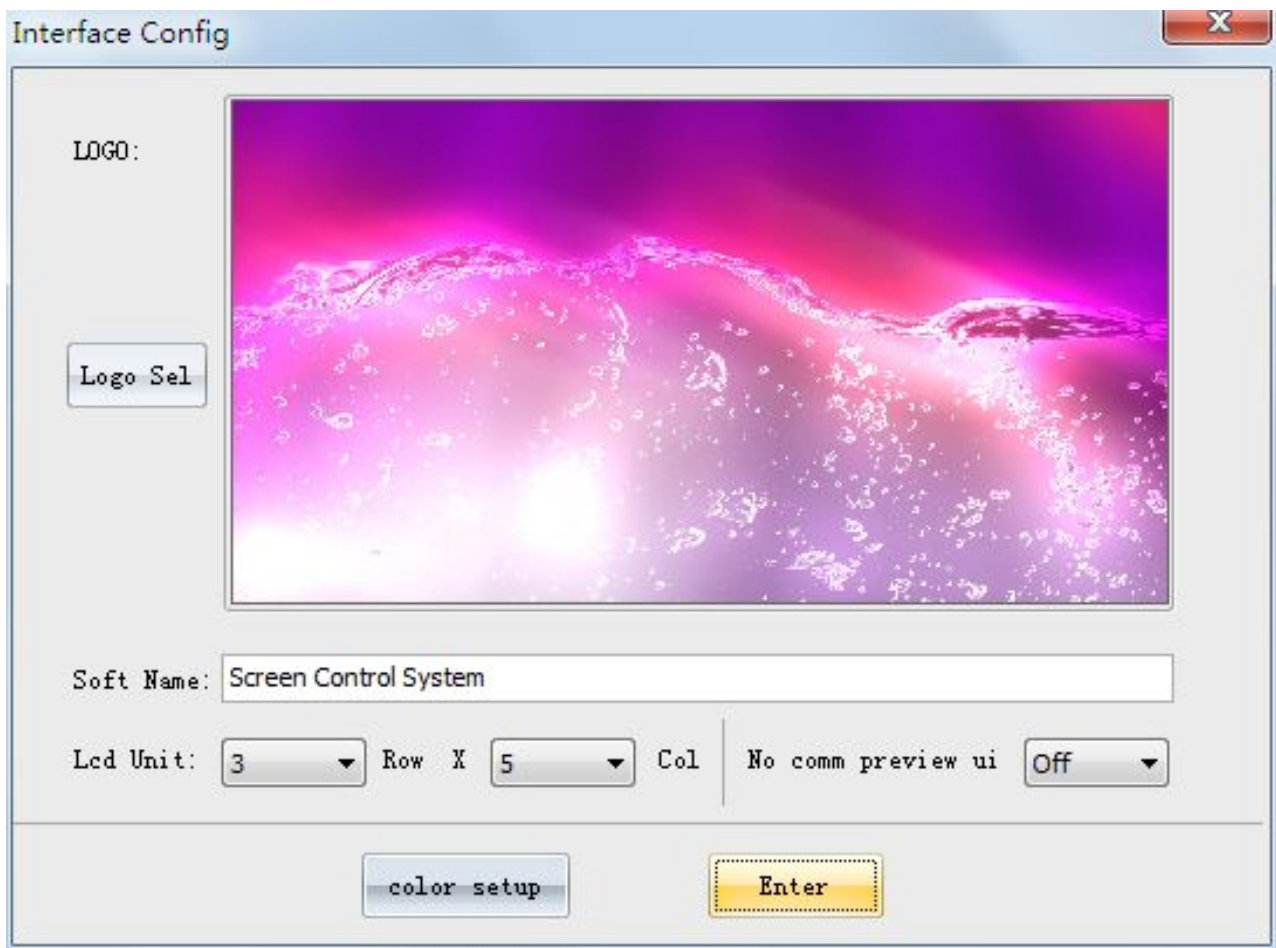

- 1) User name: Set the title of operator interface name, you can change according to demand freedom
- 2)LCD unit:Select your screen splicing unit corresponding number, like 2x2,2x3,3x3 and etc.
- 3)Logo :Set the Log in picture ,you can change freedom
- 4)after setting, click "Enter"

## **Matrix Setting**  Click " Setting" --" Matrix "

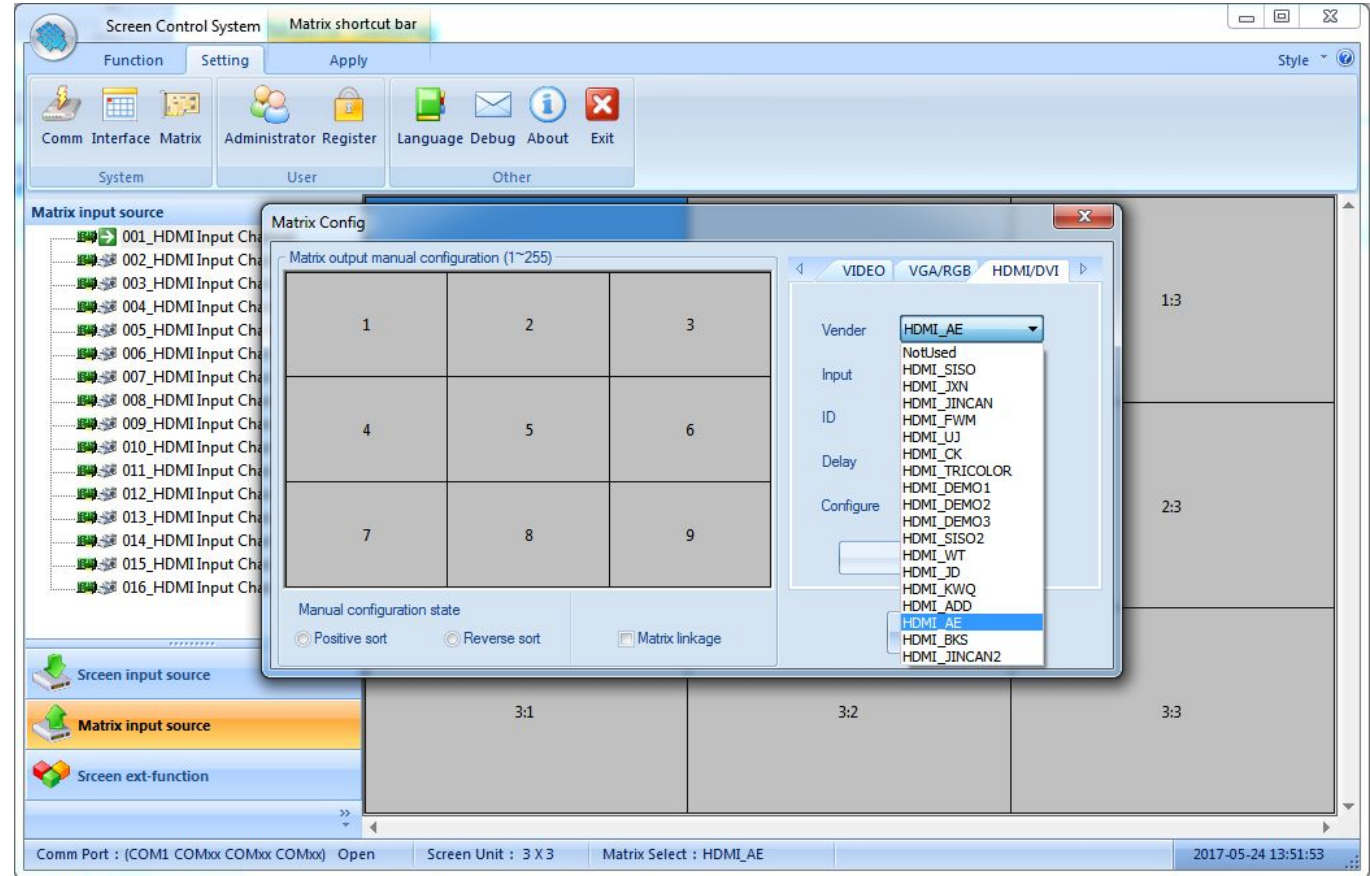

1)Accoring to the Original Matrix setting :AV Matrix 、VGA Matrix、DVI\HDMI Matrix

2)The matrix have to be compatible with our software protocal

3)Input channels, device address, command delay ,different set with different matrix command.

4)the matrix and monitor configuring relations can be changed when Configuring relations is manual 5)Linkage control、Rename matrix can be set freedom

# **Splicing Operation**

- 1, Make sure COM port already open, can check Status bar or shortcut function area " open/close COM"
- 2、Make sure the signal type according to the inputed equipment signal origin

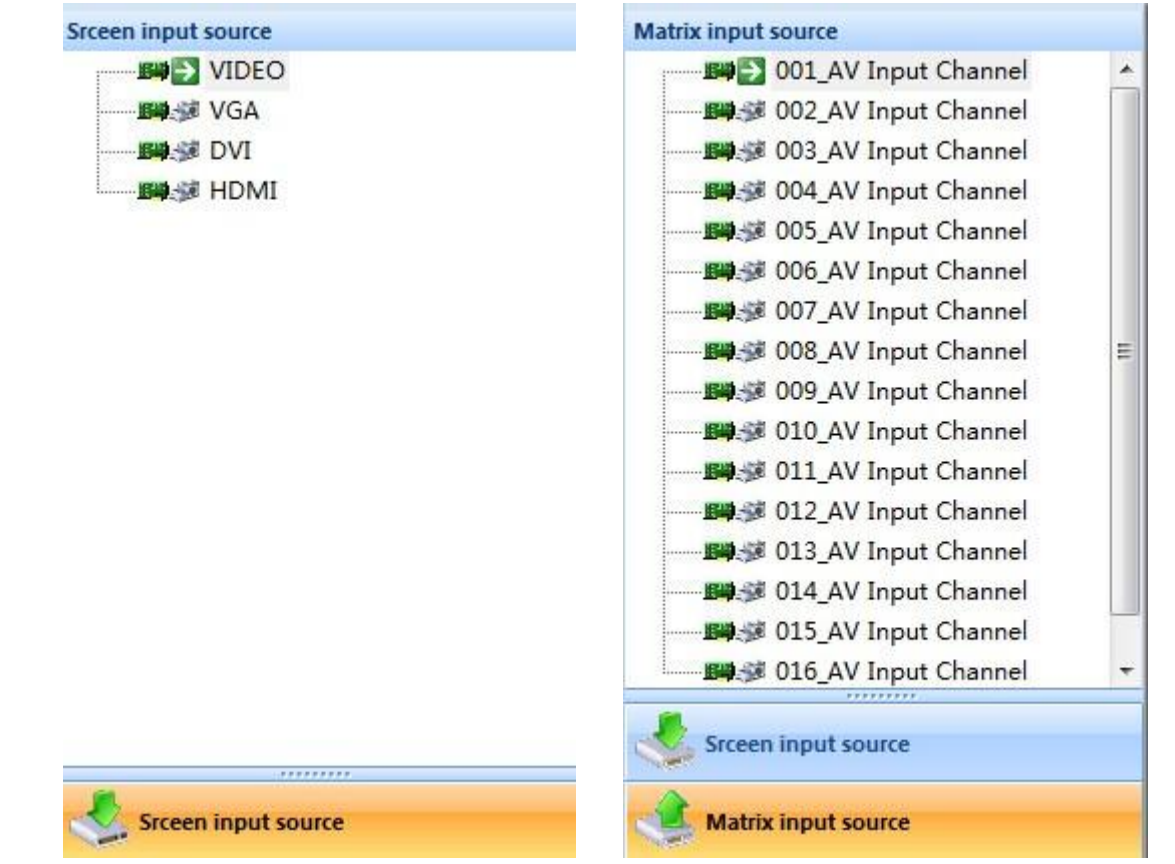

- 3, If have matrix, then you need to click the Matrix Linkage with  $\sqrt{ }$
- 4, Choose Splicing screen, take the following 6x6 video wall for example ,need to splice (2,2)-(4,4) area to a 3x3 big screen displayed .

返回目

录

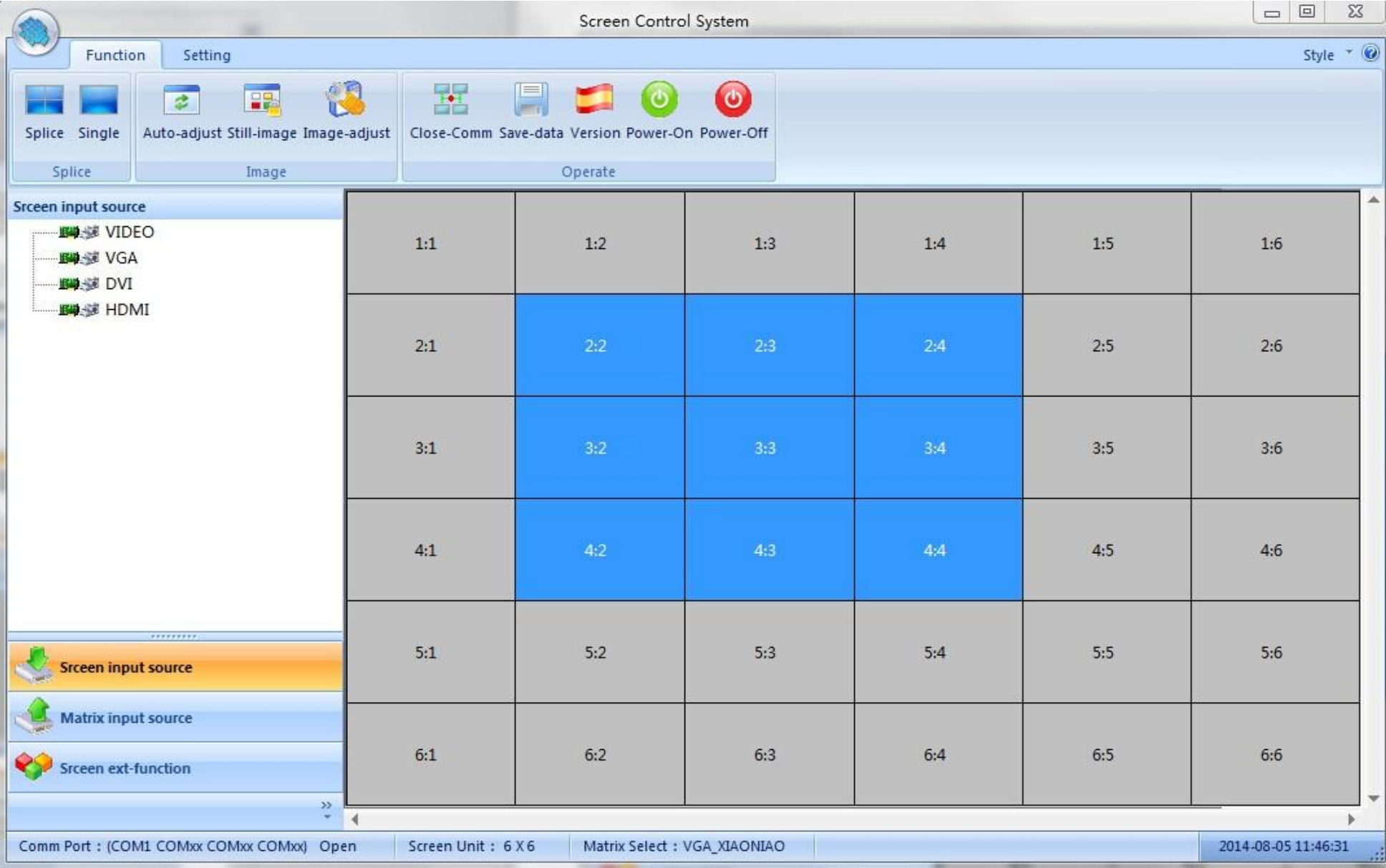

- 5、Select the correct signal input type and Matrix input channel , like: VIDEO,001\_AV matrix input channel Click the singal origin "video ", then you will see the change accordingly
- 6、Clik" function " " Splice" / " Single "
- 7、The system will be saved automatically for all your operation

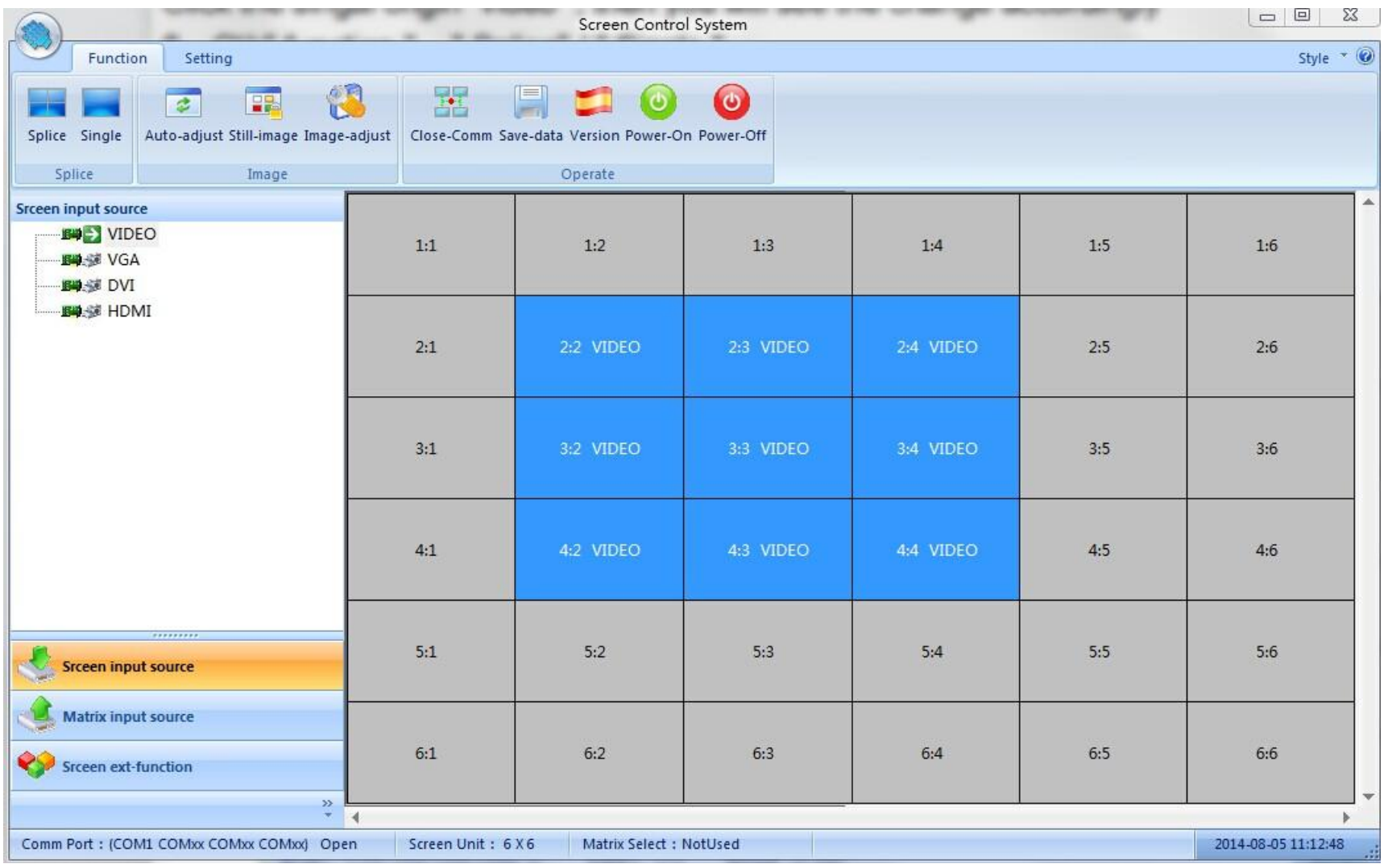

## **Other Function**

**• " Function "**

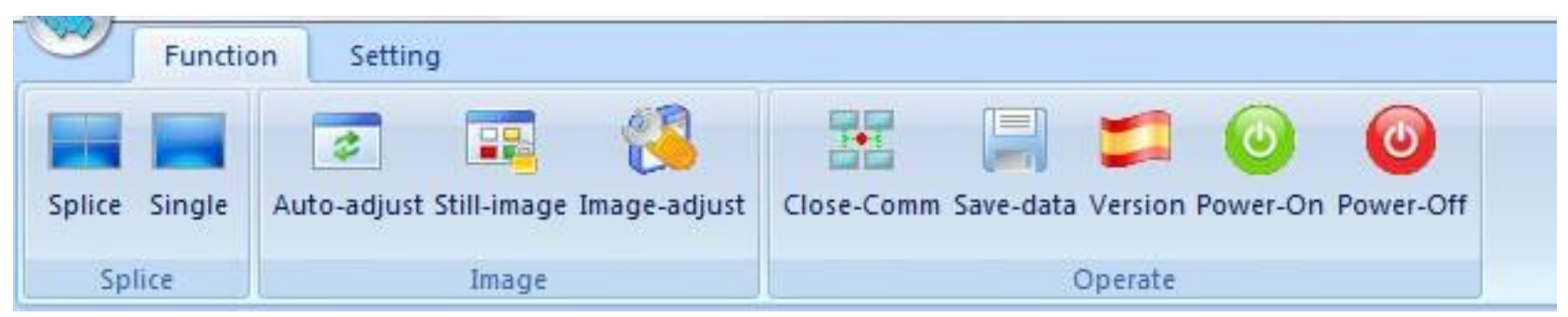

- 1、Splice ,Single :Quick set the video wall status
- 2、Auto-adjust: On VGA Signal, Auto adjust the image position,remove black-edged
- 3、Still-image:Can make the moving image static
- 4、Image-adjust:Only valid on the "Administrator " mode

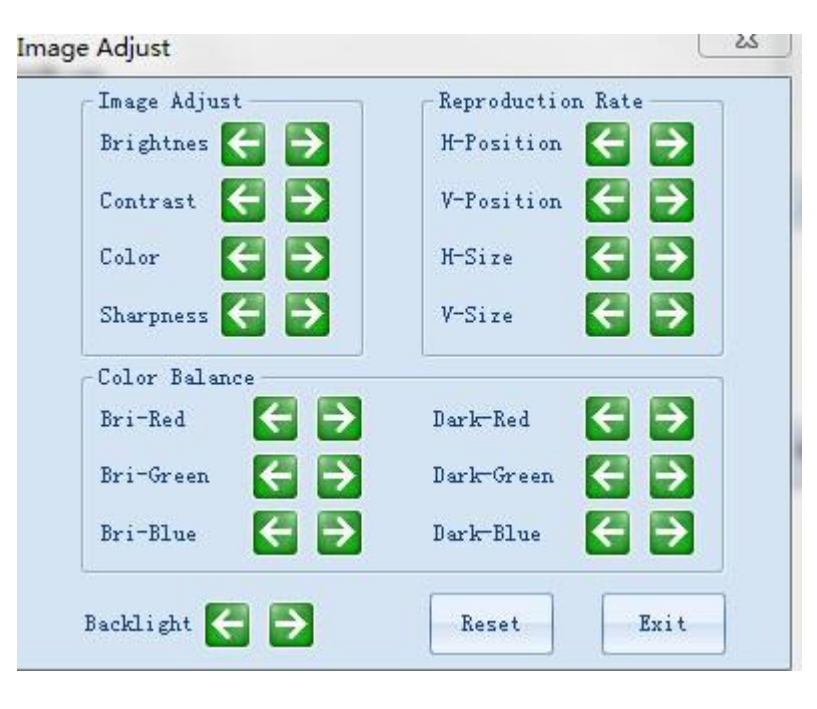

# **(1),Subtitle Function (Word-editing)**

① Select one line to be showed the words , take the first line for example (3x3)

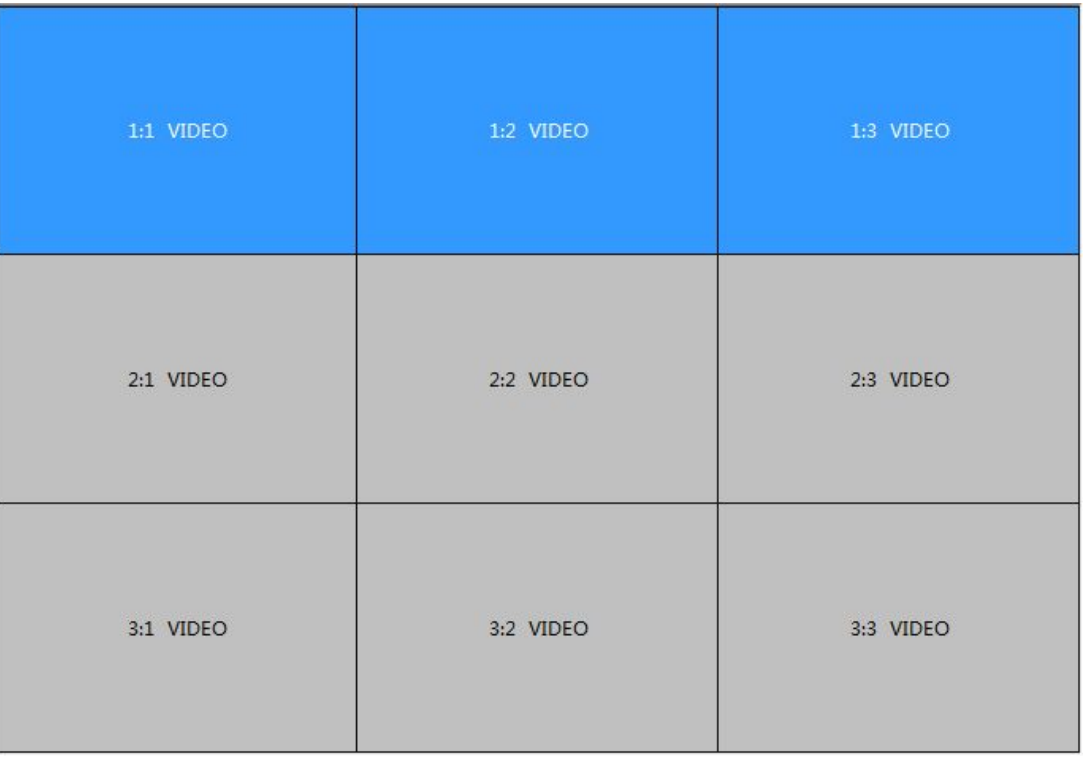

 ②Click "subtitle" ,if shows failed, then check the cable damaged or not ,if successful , then go to next step

- ③Set word : size ,speed, color, position and etc.
- ④Click 'open", there will be belt light words appears
- ⑤Can set single screen to show the words, but the whole video wall only show one word

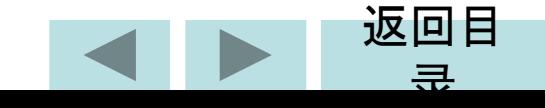

- ⑥、Close-Comm:On the case of the correct set of Com port ,can click this to open/close Com port quickly
- ⑦、Save Data: if the system cannot auto-save data, use this function to save
- ⑧、Version:show the version information on the buttom of the software
- ⑨、Power-on/Power-off:control the video wall standby or open/off situation

### **Screen Ext- Function**

Click " Screen Ext-Function"

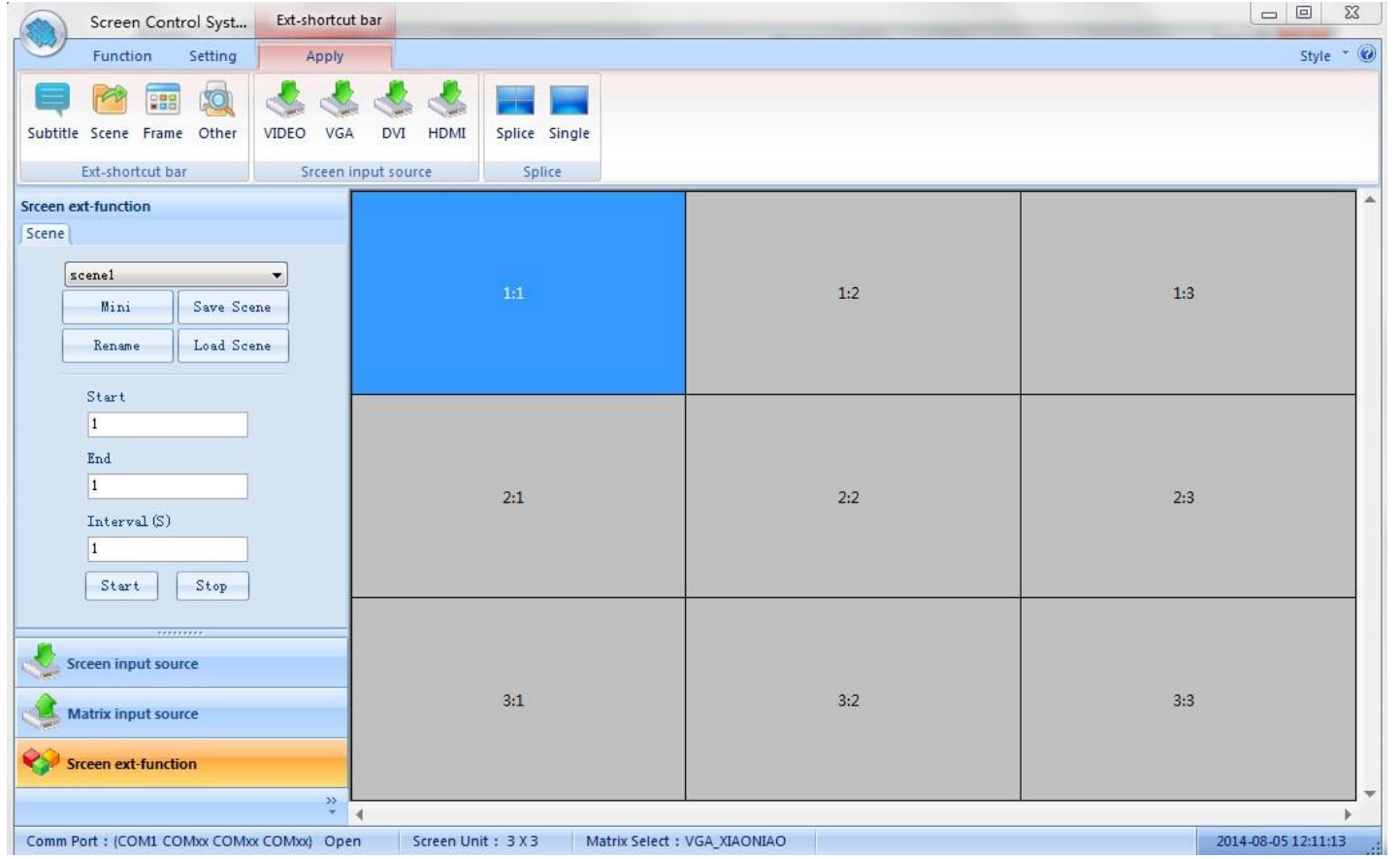

### **(2)Frame function**

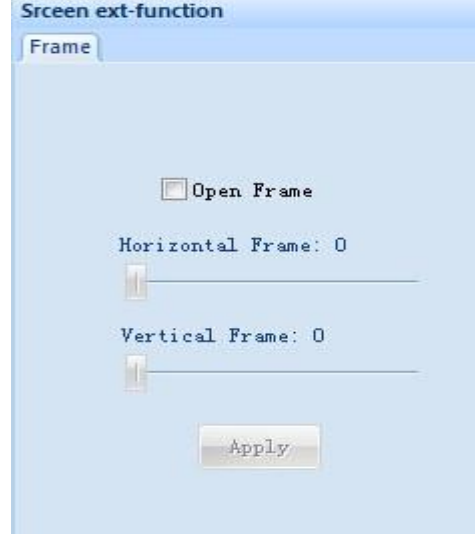

# **(3)Soft DIP Setting (Dial)**

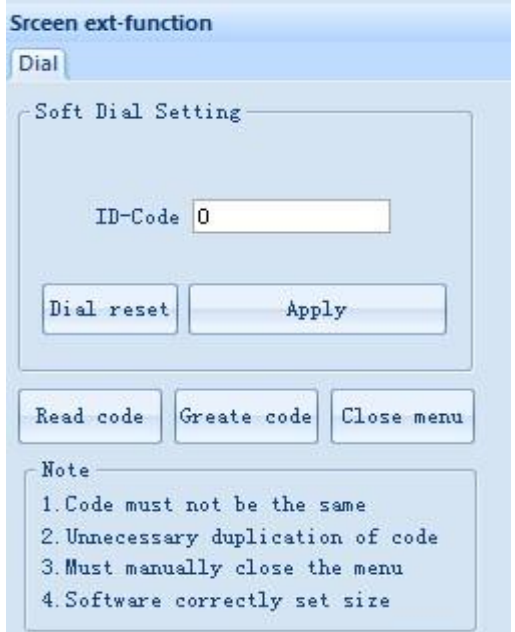

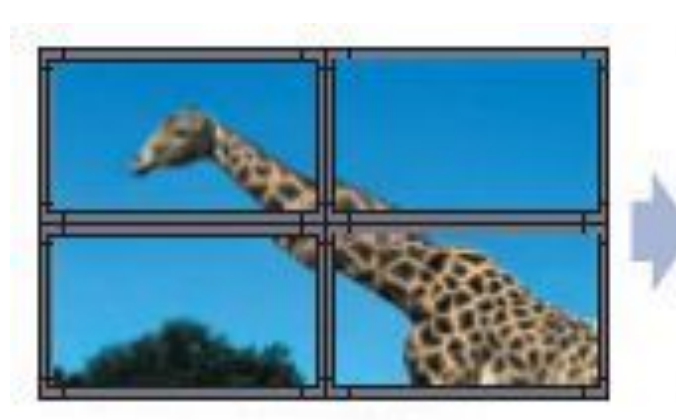

**None-Frame Function** 

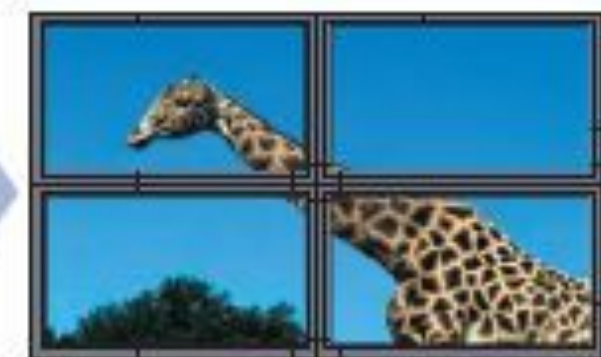

**Frame Function** 

First ,the software interface H/V is the same with the actural video wall H/V (for example ,3x3) , then select the screen to be dialed,

Click "Read Code" or " Create Code", A new ID-Code will be showed on the video wall, just input this ID-code on the software "ID-Code "

area , Then Click " Apply " to finish this selected screen DIP setting .The same way to set other screens' address ID.

Note: if you find the same ID code , pls re-creat code to choose the different one instead . Continus input ID Code way : select the first screen-> input the first id code -> "Enter" -> input the second screen's id code--> "Enter" -->

Input the third screen's id code --> " Enter"........

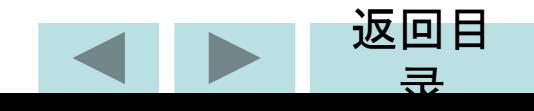

# **Part 4, Troubleshooting**

 When the product is faulty, please turn off the power immediately,Please do not attempt to disassemble the unit for repair ,this may cause further damage to the product .According to the following steps to exclude .if still problem, pls contact us .It is not in our warranty area if the product is repaired by users personally

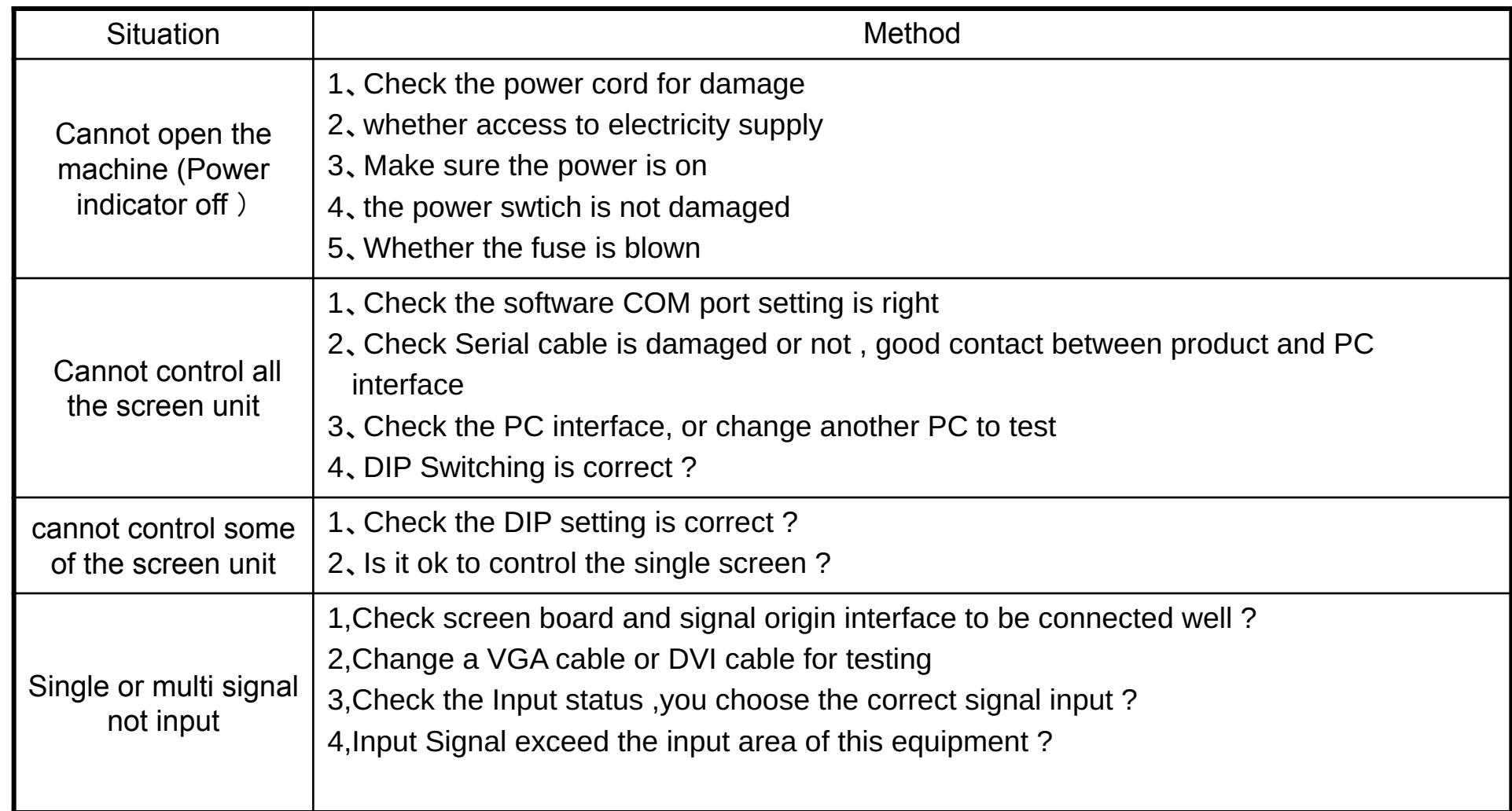

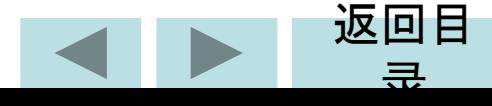

# **Part 5: Performance**

 Work Temperature:-15℃-65℃ Work Humidity:Relative humidity less than 95% Power consumption: ≤300W, Depends on the screen model and size Supply Voltage:95V AC-250V AC Composite video format:PAL、NTSC、SECAM Composite Video Peak:1Vp-p Control way:RS-232(RJ45) VGA input:WUXGA(1920\*1080) DVI input :WUXGA(1920\*1080) Screen resolution support: WUXGA(1920\*1080), Dual: 10bit Thermostatically controlled fan:Automatic control

# **Part 6: Safety Precautions**

- 1, Please read this manual carefully
- 2, Keep this manual for future use
- 3, Make sure the supply voltage is 220V before using
- 4, Don't cover or step on the power cord
- 5, Pls power off before make some changes for this controller
- 6, Pls ask the maintainer to check for the following situation:
- a, power line or switch is broken
- b, the system cannot work properly
- c, the equipment is broken。
- d,the equipment has obvious cracks

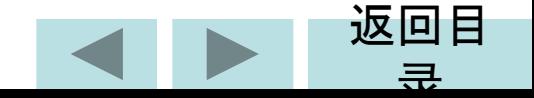